# 1. メニューを選択

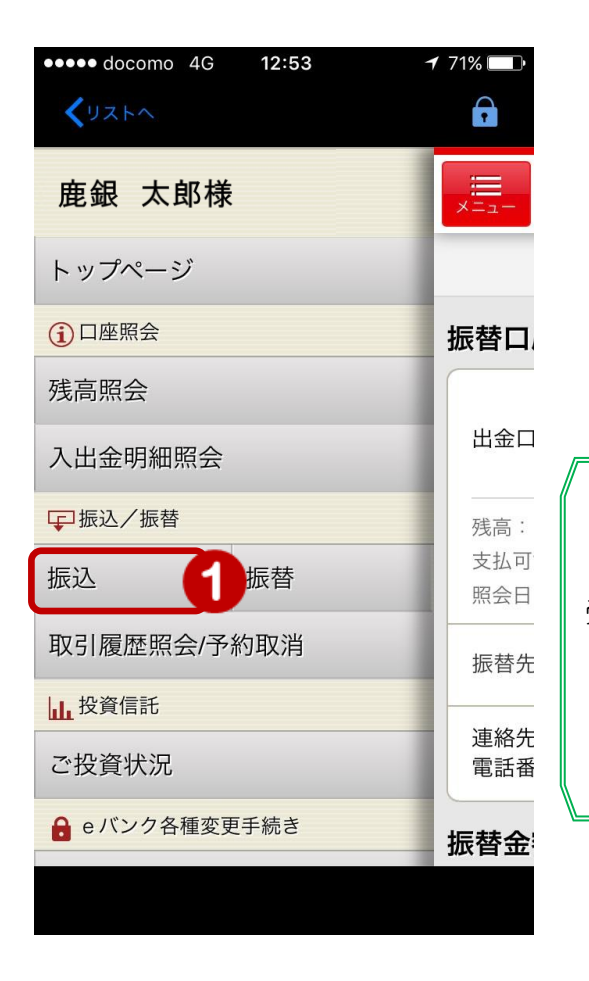

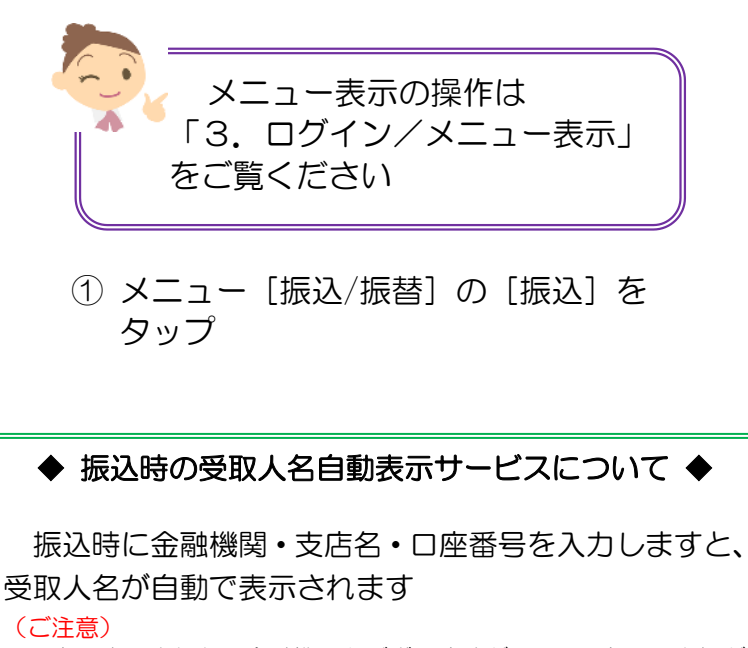

一部、表示されない金融機関もございますが、受取人名の入力欄が 表示される場合は、本サービスがロック状態となっている場合がご ざいます。その場合はデジタルサポートプラザへご連絡ください

1

# 2.振込内容を入力

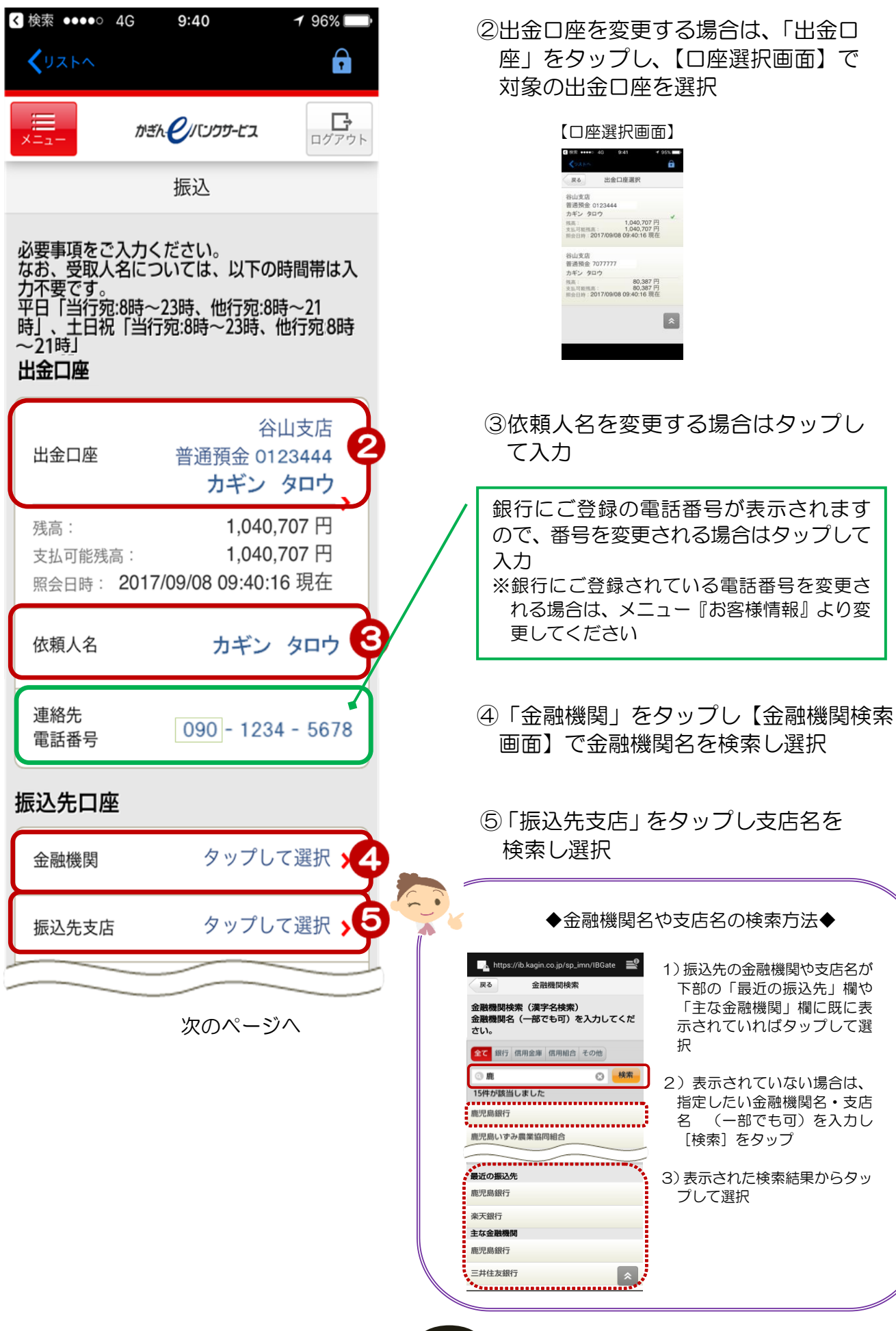

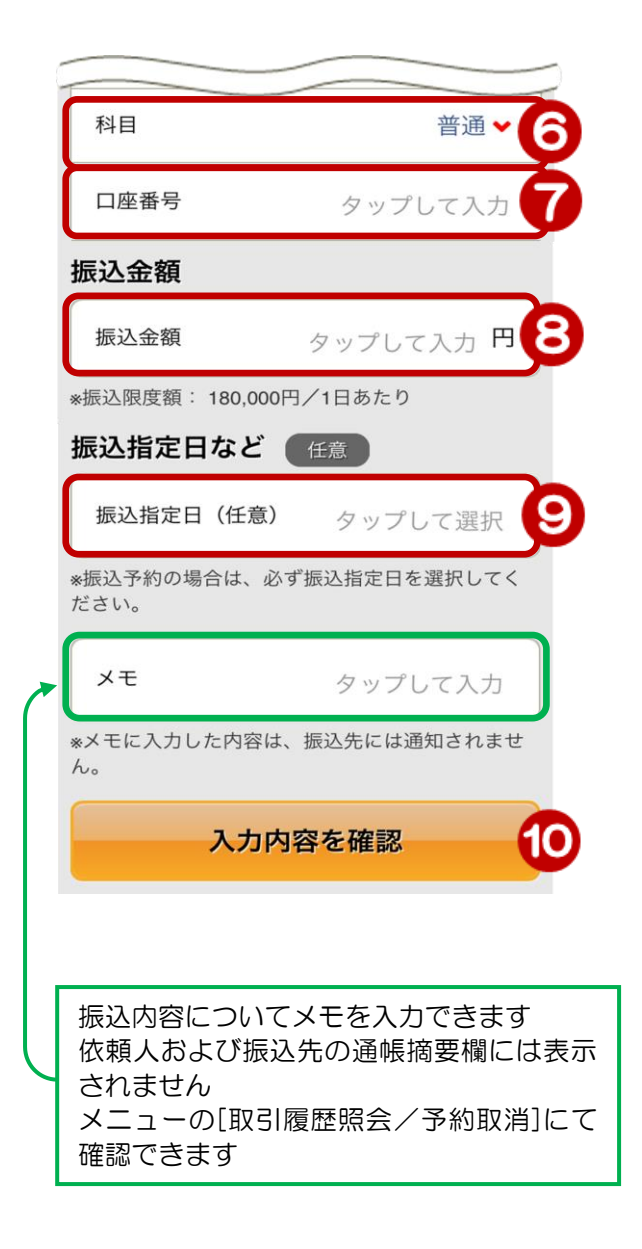

⑥ 「科目」をタップし選択

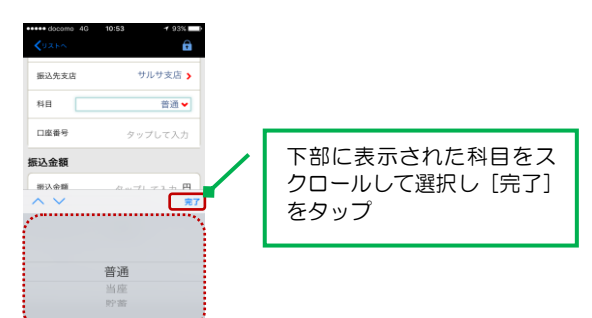

- ⑦「口座番号」を入力
- ⑧ 振込金額を入力 ※カンマの入力は不要
- ⑨ 振込日を指定する場合(任意) 「振込指定日」をタップするとカレンダーが 表示されるのでカレンダー上の日にちを タップして選択

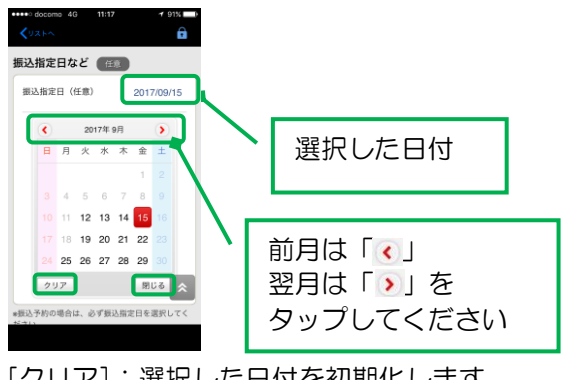

[クリア]:選択した日付を初期化します [閉じる]:設定を終了しカレンダーを閉じます

### ⑩[入力内容を確認]をタップ

3.振込内容を確認

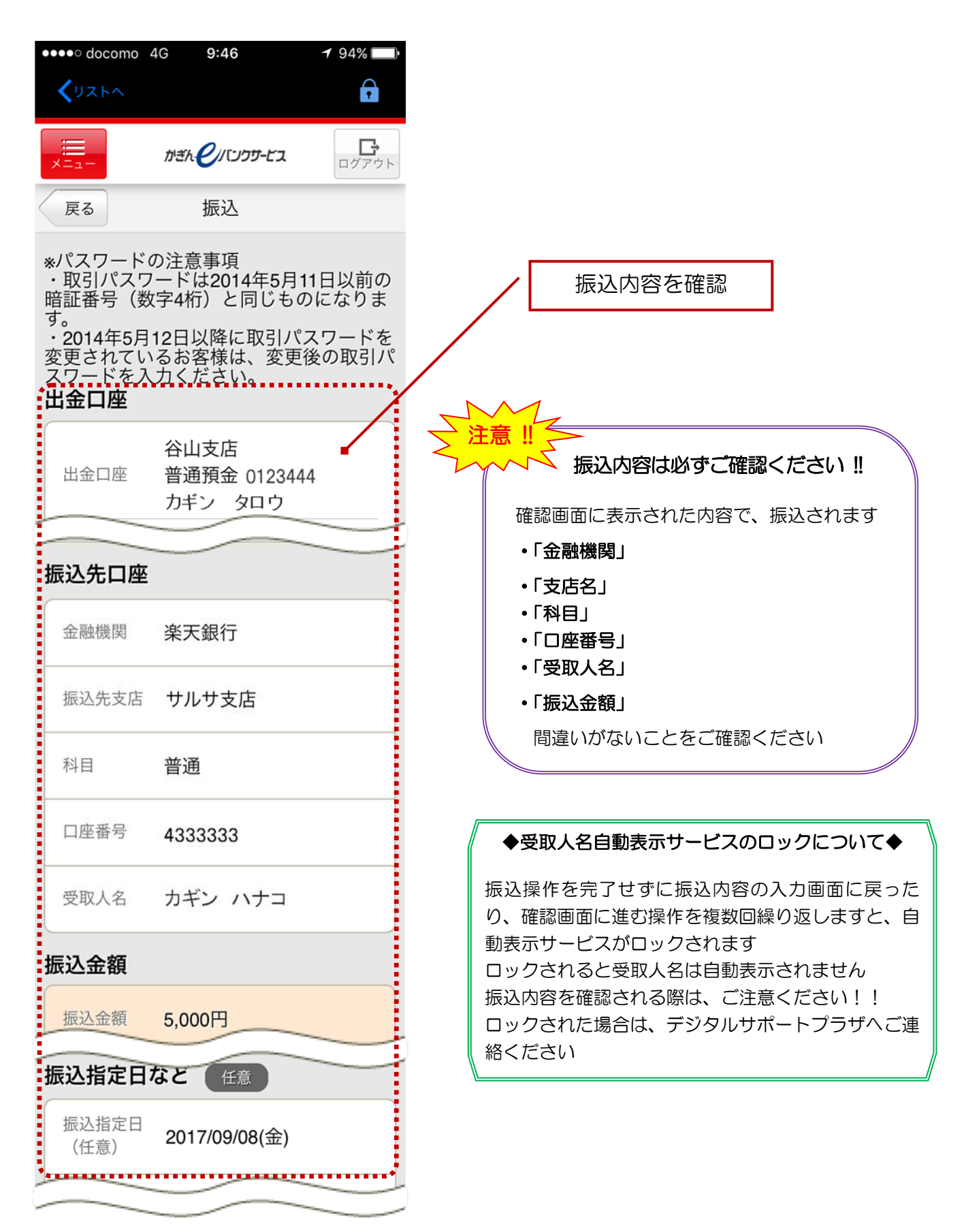

## 【乱数表(ご契約カード裏面の番号)をご利用の場合】 ※メール通知パスワードご利用の方は次のページへ

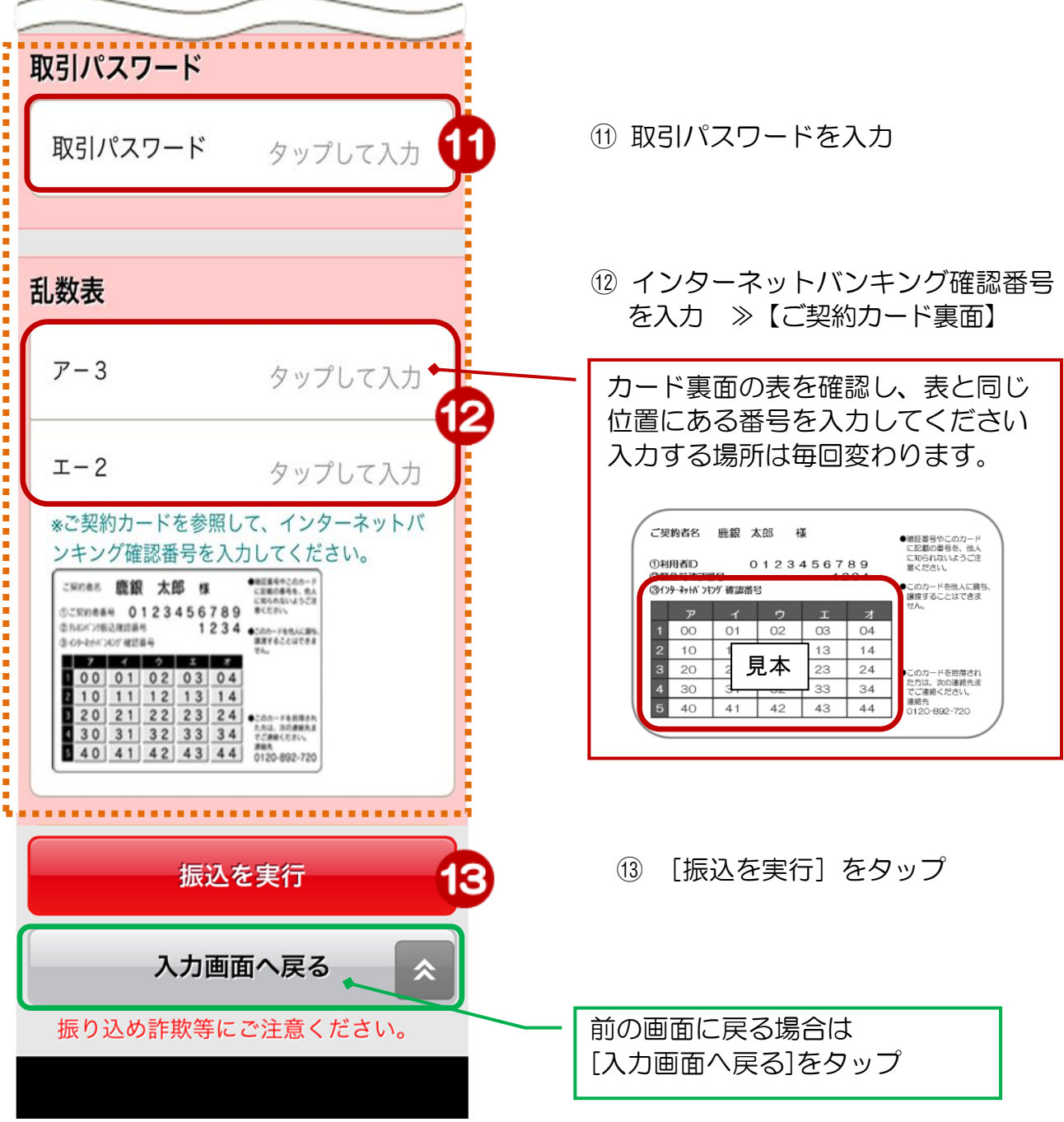

## 【メール通知パスワードをご利用の場合】

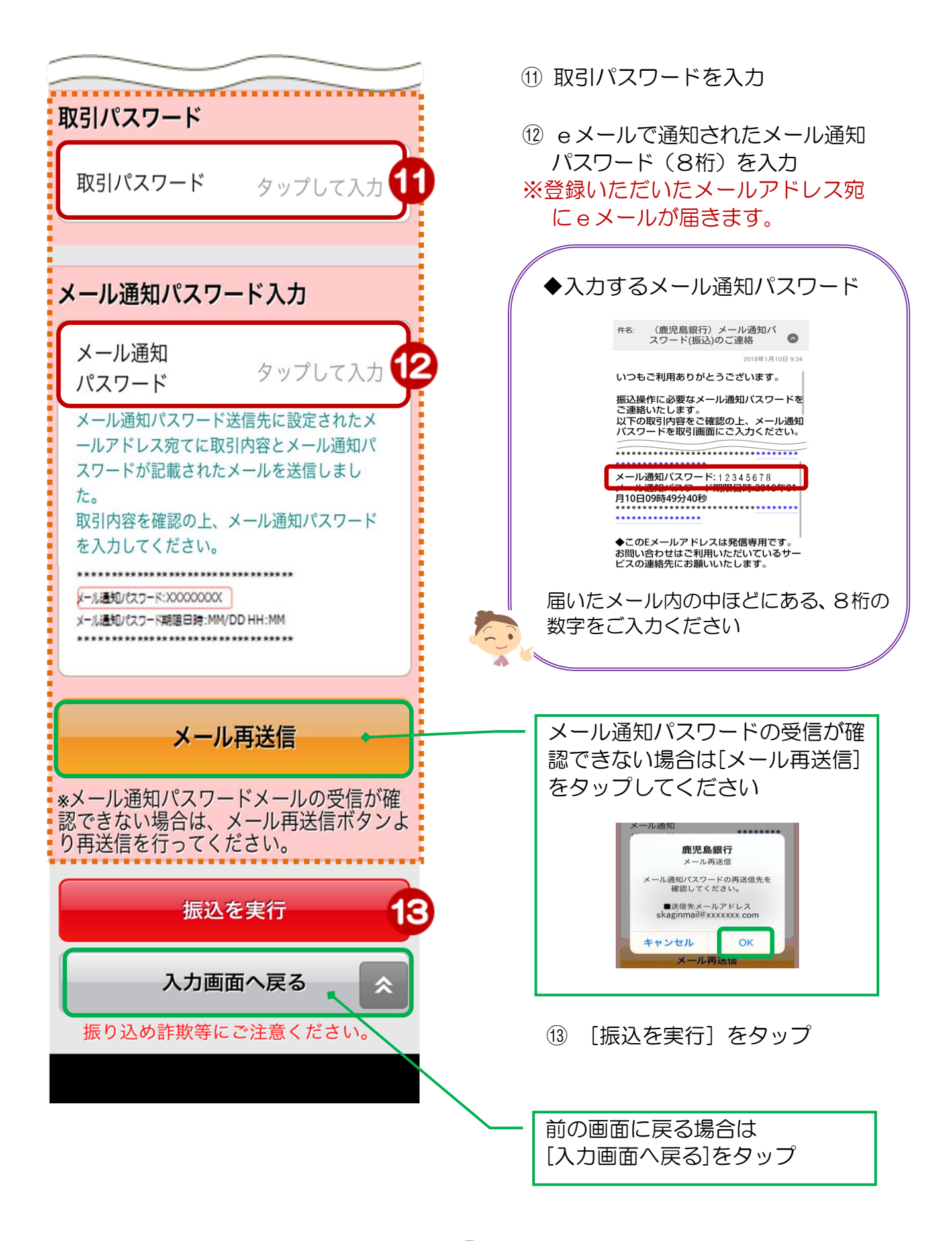

# 4.受付完了

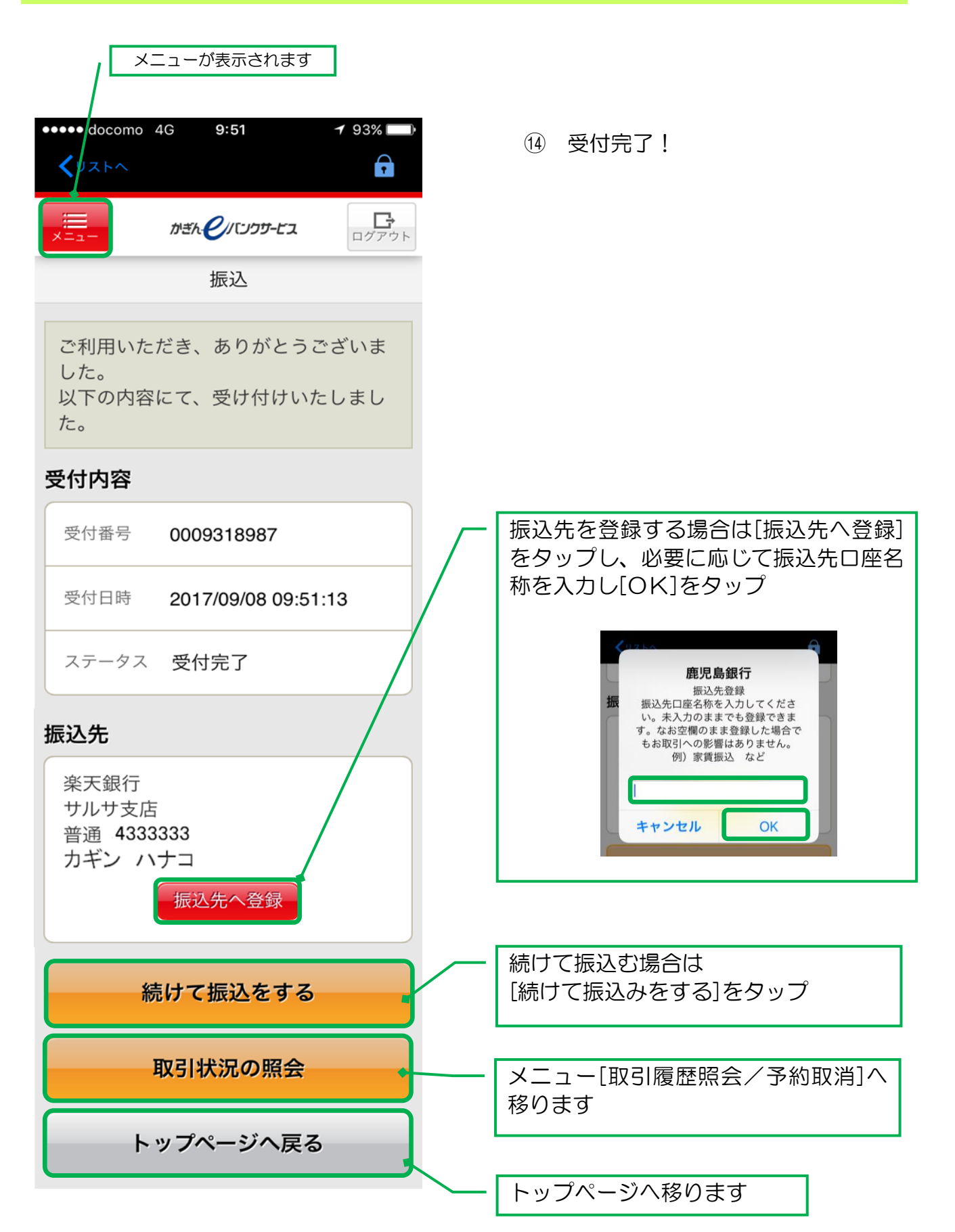